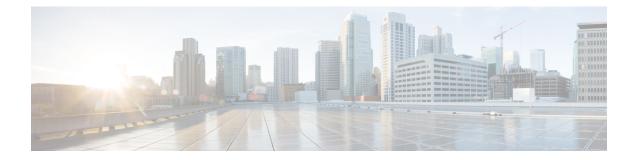

## Configuring Cisco Aironet 1815T (Teleworker) Access Point

The Cisco Aironet 1815T(Teleworker) requires minimal configuration by the end user. For environments where zero-touch end user deployments are required, the corporate IT department or network-integration partner should pre-configure the Cisco Aironet 1815T with the address of the corporate Wireless LAN controller, as described in this procedure.

Note

I

LAN 3 is a dedicated local port on Cisco Aironet 1815T. Connect your laptop to this device to access the local Cisco Aironet 1815t configuration.

## Procedure

| Step 1 | Connect the WAN port on the back of the Cisco Aironet 1815T Teleworker Access Point to your home router/gateway. The Cisco Aironet 1815T Teleworker Access Point Point gets an IP address from the home router/ gateway. |  |  |  |  |  |
|--------|----------------------------------------------------------------------------------------------------|--|--|--|--|--|
|        | <b>Note</b> The Cisco Aironet 1815T (Teleworker) Access Point is not designed to replace the functionality of a home router, and it should not be connected directly to the service provider gateway.                    |  |  |  |  |  |
| Step 2 | After the Cisco Aironet 1815T (Teleworker)Access Point has booted up, connect a computer to the port labeled as LAN3. The computer gets an IP address from the default DHCP address pool of 10.0.0.0/24.                 |  |  |  |  |  |
| Step 3 | Navigate to the Cisco Aironet <sup>®</sup> 1815T (Teleworker) Access Point by using its default IP address: http://10.0.0.1/                                                                                             |  |  |  |  |  |

Step 4 Log in to the Administration page by using the default credentials admin/admin. The summary page appears.

| cisco   | HOME CO             | NFIGURATION <u>E</u> | VENT_LOG D        | ETWORK<br>IAGNOSTICS | HELP        | <u>R</u> efresh   <u>L</u> ogout<br>TELEWORKEI |
|---------|---------------------|----------------------|-------------------|----------------------|-------------|------------------------------------------------|
| AP Info | Home: Summa         | <b>D</b> (           |                   |                      |             |                                                |
| SSID    | nome. Summa         | , y                  |                   |                      |             |                                                |
| 5510    | General Inform      |                      |                   |                      |             |                                                |
| Client  |                     | ation                |                   |                      |             |                                                |
|         | AP Name             |                      | rtayal            |                      |             |                                                |
|         | AP IP Address       |                      | 10.0.0.113        |                      |             |                                                |
|         | AP Mode             |                      | FlexConnect       |                      |             |                                                |
|         | AP MAC Address      |                      | 00:fe:c8:2d:eb:80 |                      |             |                                                |
|         | AP Uptime           |                      |                   | minutes, 50 seconds  |             |                                                |
|         | AP Software Version |                      | 8.3.90.5          |                      |             |                                                |
|         | WLC Info            |                      | [Cisco_7d:88:00]  | .35.131]             |             |                                                |
|         | CAPWAP Status       |                      | Run               |                      |             |                                                |
|         | WAN Gateway Statu   | s                    | Good              |                      |             |                                                |
|         |                     |                      |                   |                      |             |                                                |
|         | AP Statistics       |                      |                   |                      |             |                                                |
|         | Radio               | Admin Status         | Chan              | /BW                  | Tx Power    | Pkts In/Out                                    |
|         | 2.4 GHz             | Enabled              | 1/20M             | Hz                   | 20dBm       | 63884/63887                                    |
|         | 5 GHz               | Enabled              | 36/80             | MHz                  | 20dBm       | 3803/3905                                      |
|         |                     |                      |                   |                      |             |                                                |
|         | LAN Port            |                      |                   |                      |             |                                                |
|         | Port No             | Admin Status         | Port T            | vpe                  | Link Status | Pkts In/Out                                    |
|         | 1                   | Enabled              | Corpor            |                      | Down        | 0/0                                            |
|         | 2                   | Enabled              | Local             |                      | Down        | 0/0                                            |
|         | 3                   | Enabled              | Local             |                      | Down        | 0/0                                            |

- **Step 5** Navigate to **Configuration** > **WAN**.
- **Step 6** In the Controller IP Address box, enter the outside IP address of the primary WLC, and then click **Apply**. (Example: 172.16.130.20)

| uluili.<br>cisco | HOME         | <u>C</u> ONFIGURATION | EVENT_LOG   | <u>N</u> ETWORK<br>DIAGNOSTICS | <u>H</u> ELP | <u>R</u> efresh Logout<br>TELEWORKER |
|------------------|--------------|-----------------------|-------------|--------------------------------|--------------|--------------------------------------|
| System           | Configur     | ation                 |             |                                |              |                                      |
| SSID             | Controlle    | er -                  |             |                                |              | Apply                                |
| DHCP             | IP Address   |                       | 172.16.130. | 20                             |              |                                      |
| WAN              | Uplink IP    | Configuration         |             |                                |              |                                      |
| Firmurall        | Static IP    |                       |             |                                |              |                                      |
| Firewall         | IP Address   |                       |             |                                |              |                                      |
| Backup/Restore   | Subnet Mas   | k                     |             |                                |              |                                      |
|                  | Default Gate | eway                  |             |                                |              |                                      |
|                  | Domain Nan   | ne                    |             |                                |              |                                      |
|                  | DNS Cont     | figuration            |             |                                |              |                                      |
|                  | Primary DNS  | 5 Server              |             |                                |              |                                      |
|                  | Secondary D  | ONS Server            |             |                                |              |                                      |

The Cisco Aironet<sup>®</sup> 1815T (Teleworker) Access Point connects to the controller and downloads the current software image. Allow 15–20 minutes for the device to download and reboot with the new code and configuration.

**Note** While the access point attempts to make a connection to the WLC, LED in front of the cradle flashes red, amber, and green. Once connected, the status LED flashed yellow until the AireOS download is complete. When the download is complete, the access point restarts. After the access point connects to the controller again, the status LED is displayed as solid green.

1